### 平安银行 B2B 网上支付操作手册

> 操作系统要求: windows 系统(Windows XP 以上, 32/64 位兼容)

浏览器要求:IE 浏览器,推荐 IE10 以上版本

#### 1 登陆相关设置

#### 1.1 首次登陆设置

企业需在柜面办理网银开户。

#### 第一步:柜面设置

1) 企业设置不同的管理模式

银行预设模式:系统自动生成操作员登录用户名(打印在客户回单上); 登录网银的初试密码是 12345678。

企业自设模式:系统自动生产单管理员或双管理员登录用户名(打印 在客户回单上);登录网银的初试密码是 12345678。

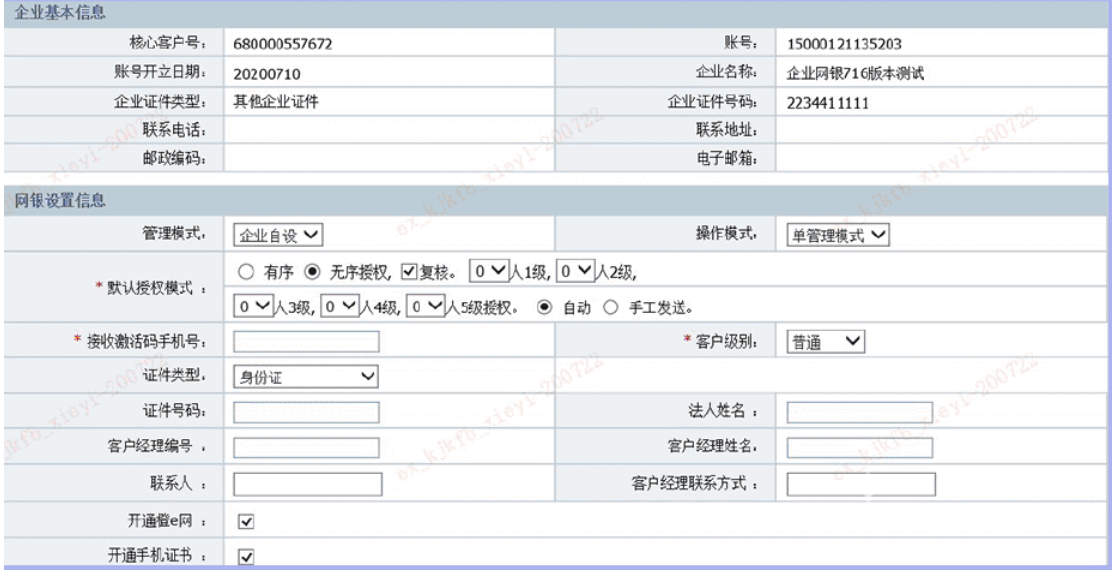

### 第二步:下载证书

柜员完成证书下载,将 USBKEY 证书交企业直接使用。

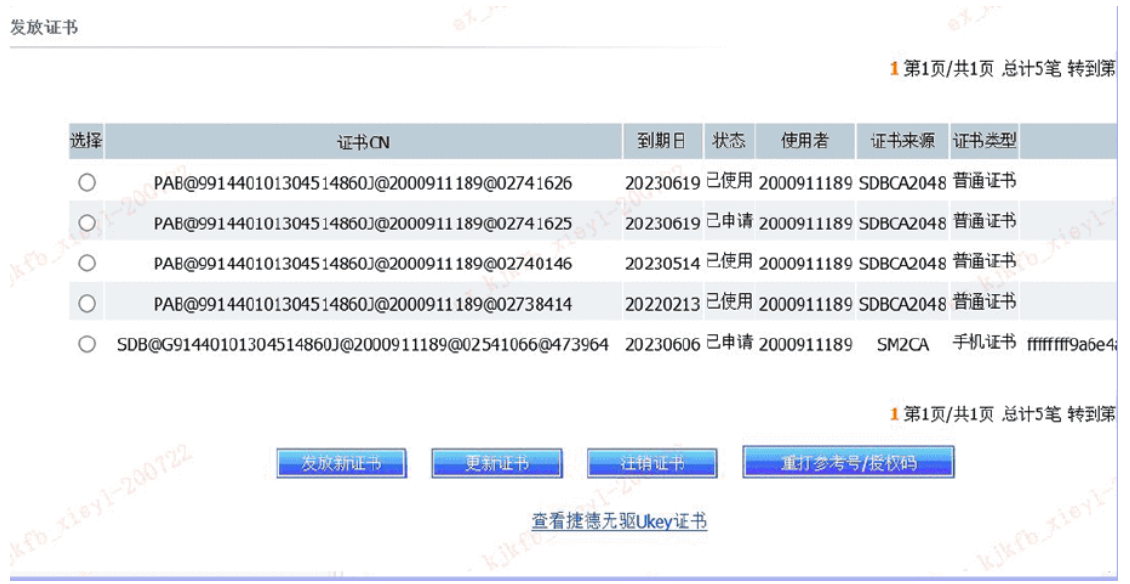

### 第三步:网银激活

企业首位管理员或操作员登录网银,需输入网银激活码(激活码将发 至开户申请表上填写的手机号码),激活网上银行操作。

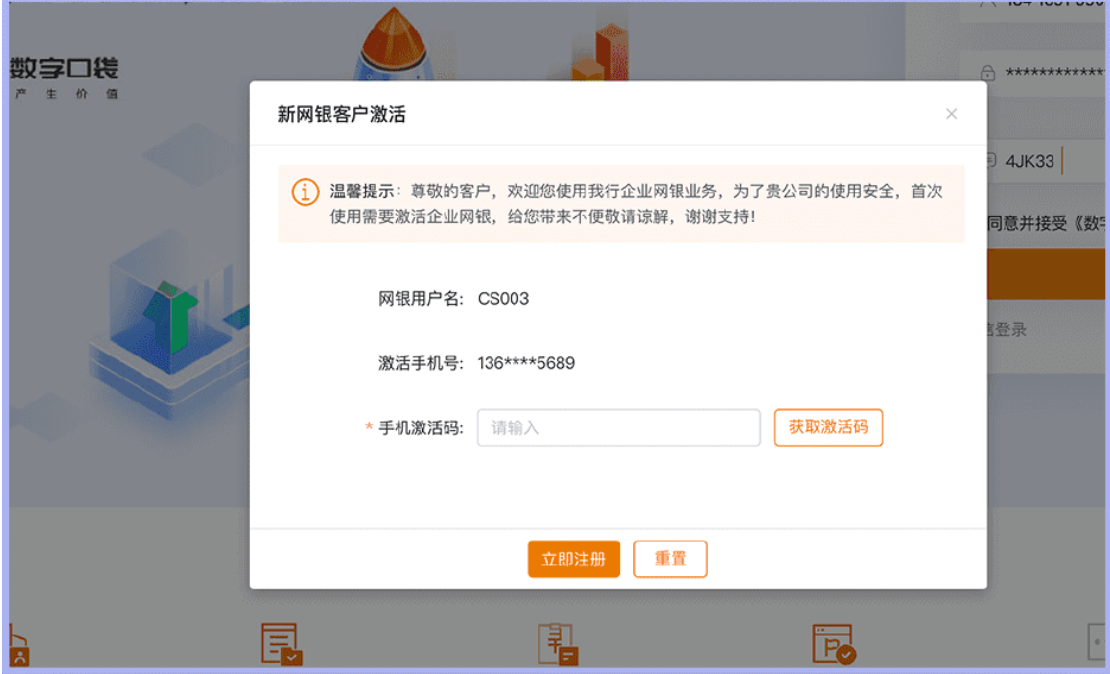

#### 第四步:密码重置

管理员或操作员首次登录网银,需重置登录密码方能正式使用网上银 行各项服务。

2

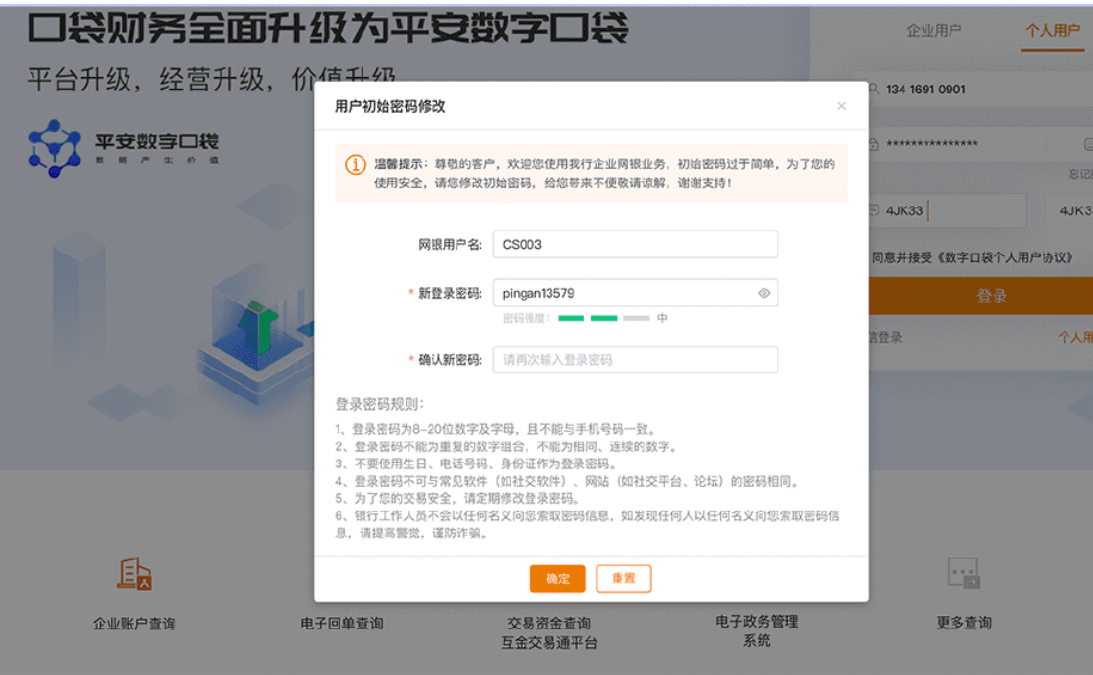

# 1.2 登陆

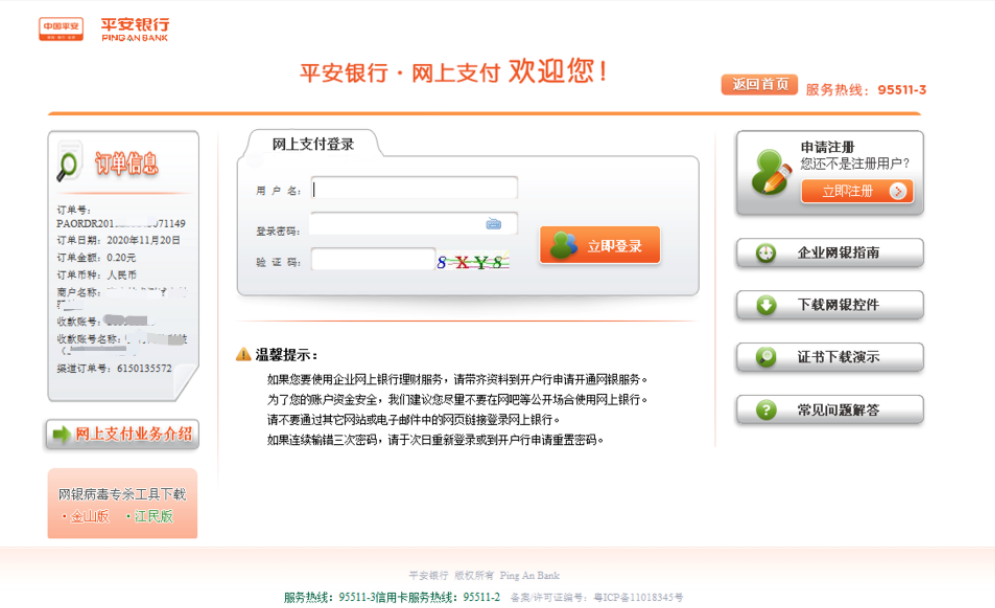

2 B2B 网上支付操作流程

# 2.1 电子支付开通设置

# 2.2 制单

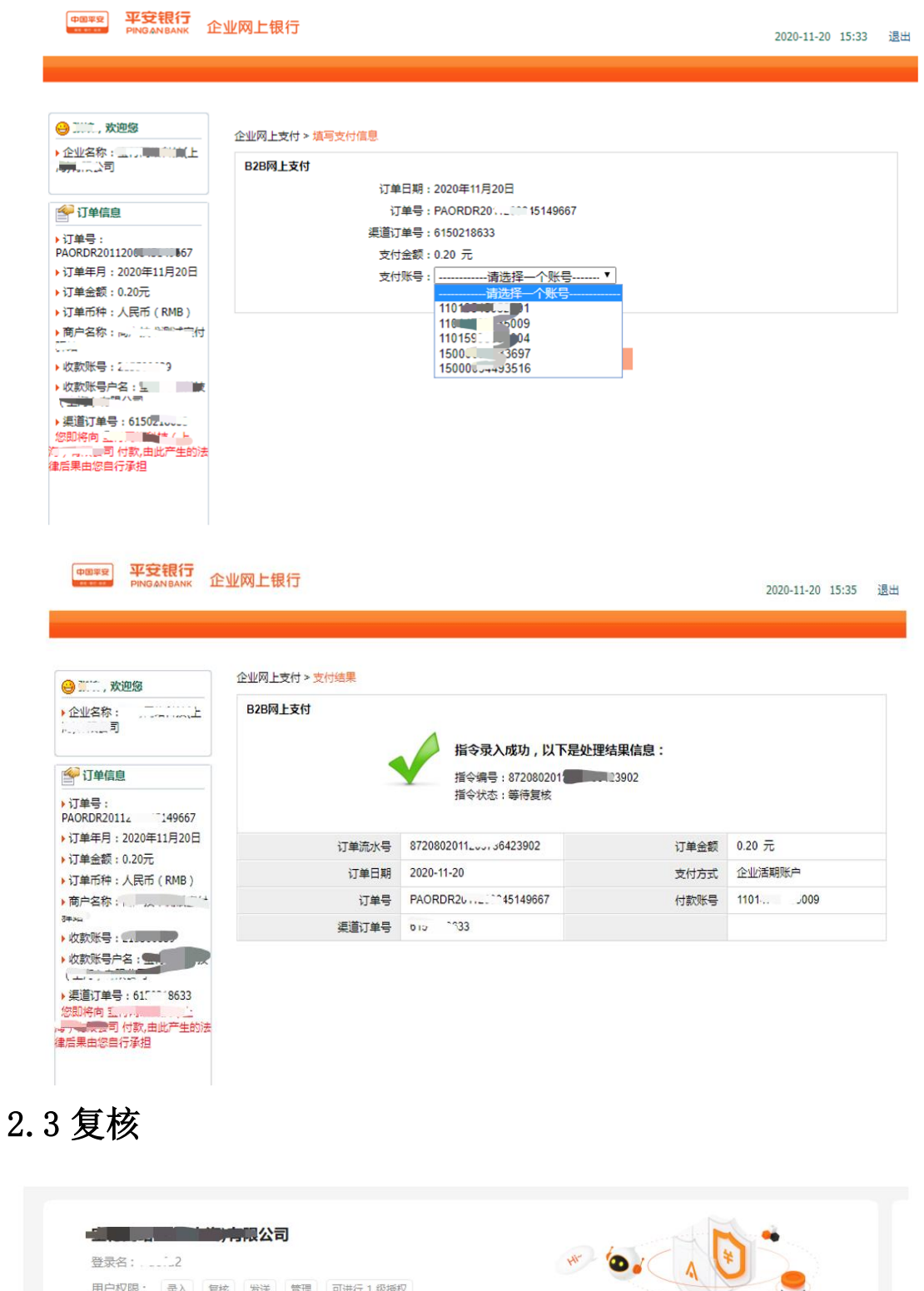

待<br>办审核 **交易进度查询** 消息中心 j.  $\mathbf{c}$ 账户余额  $\Box$ 

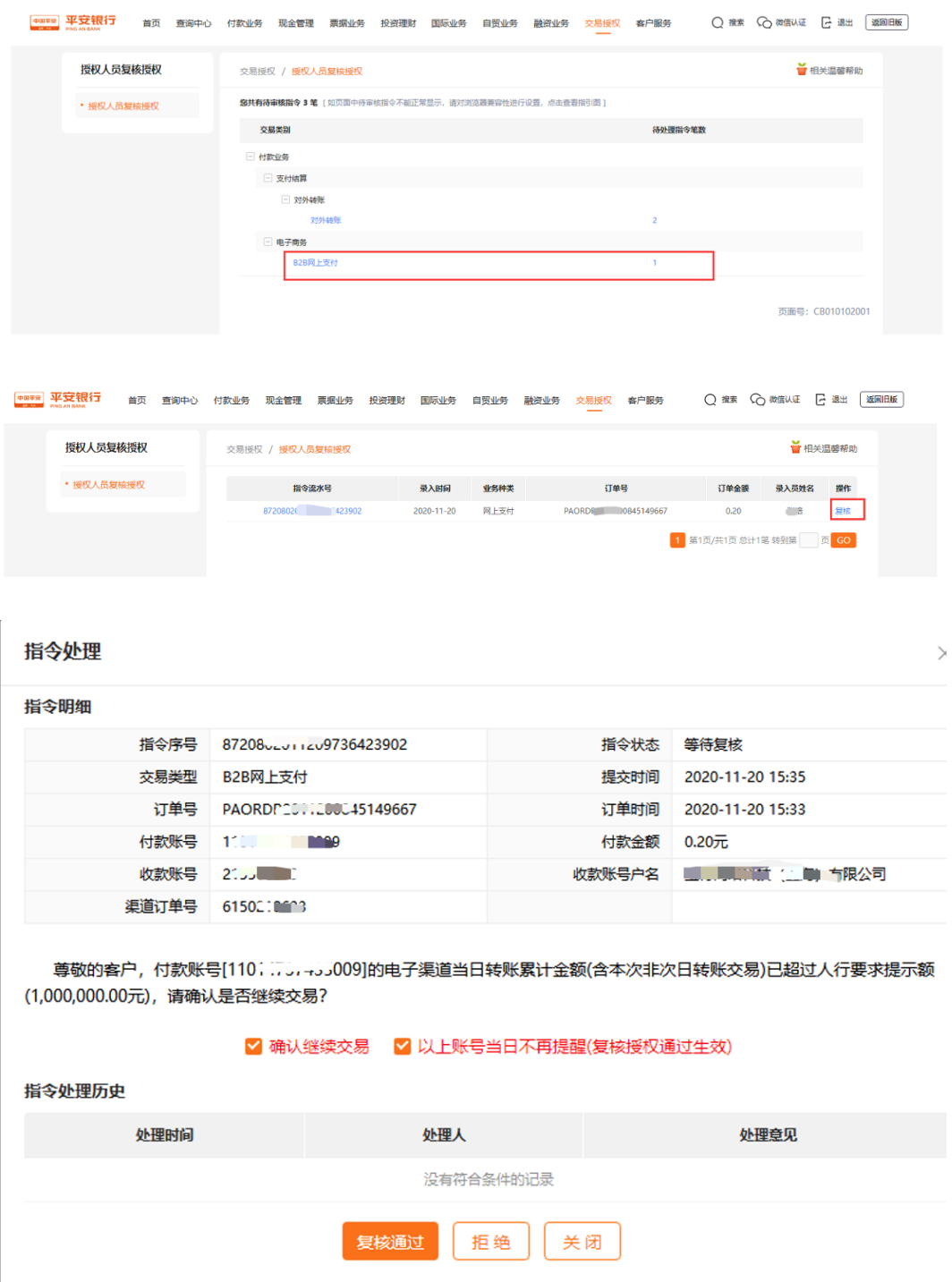

## B2B 网上支付交易明细查询

) 点击"查询中心-账户查询-交易明细查询",进入"交易明细 查询-当日交易明细"页面,如图。

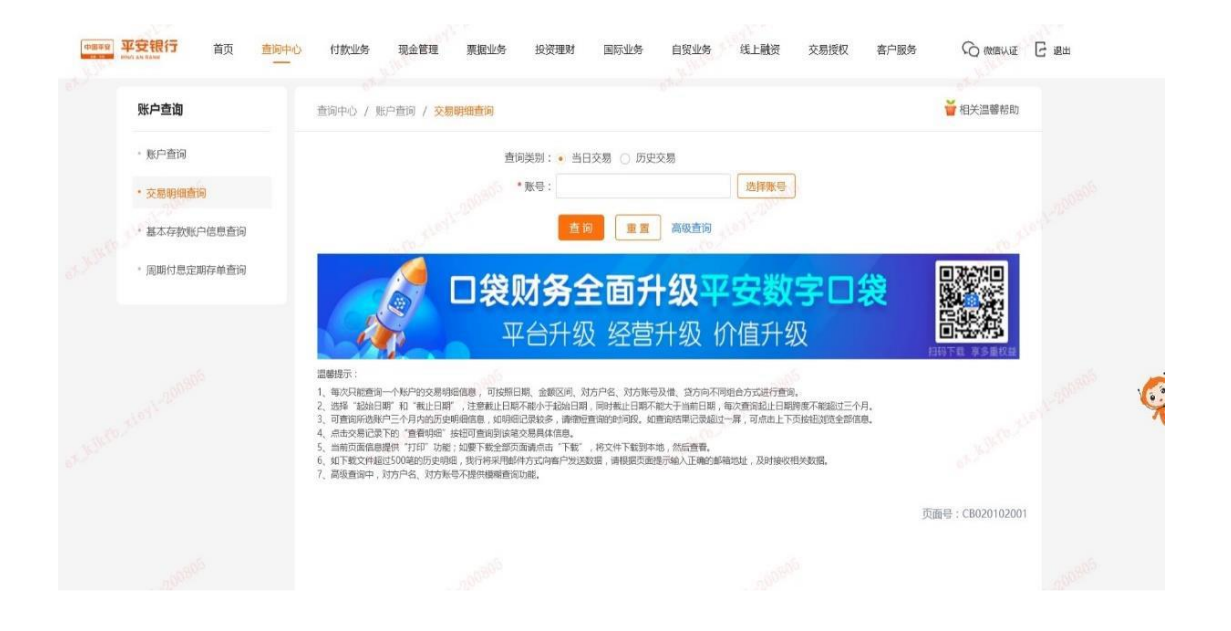

) 在"交易明细查询-当日交易明细"页面选择账号后点击【查询】 按钮,则在查询条件下方显示符合条件的记录列表,如图。

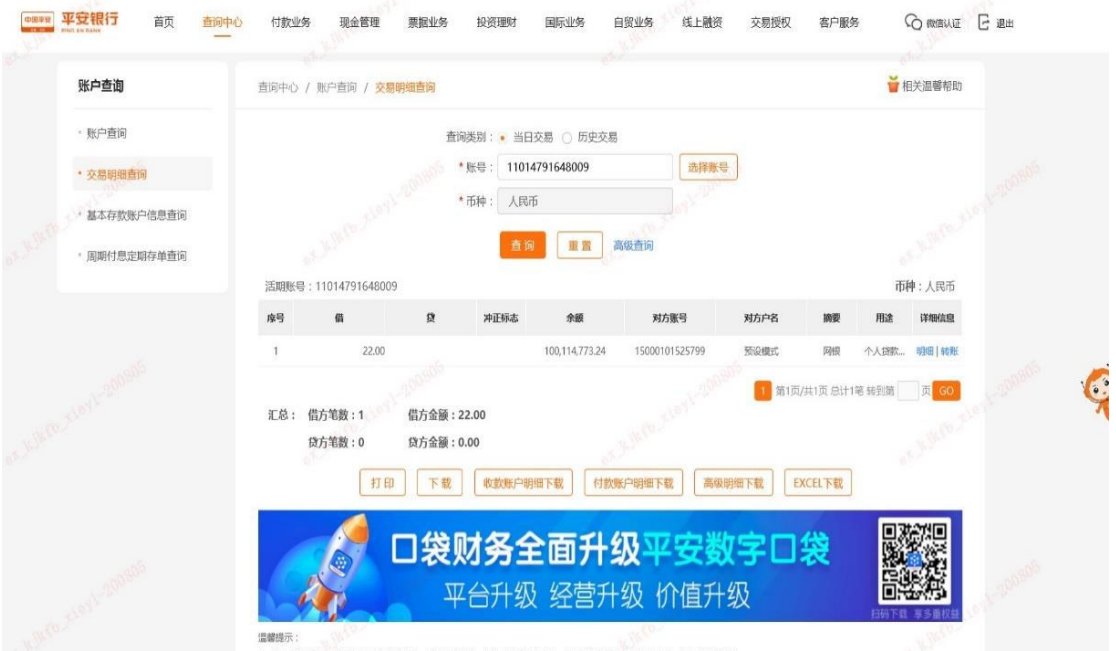